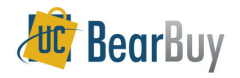

# **Receiving**

#### *Concepts*

- $\triangleright$  In BearBuy, Receiving is available for record keeping purposes.
- $\blacktriangleright$ *Receivers* can, against any Purchase Order, receive.
- $\blacktriangleright$ **Shoppers can only receive against their own Purchase Orders.**<br>
► Receipts can be created for **Cost** or **Quantity**.<br>
← Cost Pessinter Created for Amount based POs (i.e. Am
- - **Cost Receipts:** Created for Amount based POs (i.e. Amount only, blankets, etc.)
	- **Quantity Receipts:** Created for Quantity based POs (i.e. catalog & non-catalog form)
- **Receipts in BearBuy cannot be edited or deleted:** 
	- $\checkmark$  If a PO has been vouchered.
	- ← Error message: Receipt cannot be reopened because receipt has an invoice that has an express werkflow completed workflow.

## **View existing Receipts**

- 1. Navigate to **Orders & Documents>Search Documents menu**.
- 2. Enter the **Purchase Order** number and select **Search**.
- 3. From the search results, open the purchase order by **clicking** the **PO number**.
- 4. Navigate to the **Receipts** tab. All receipts created against this PO will be displayed.

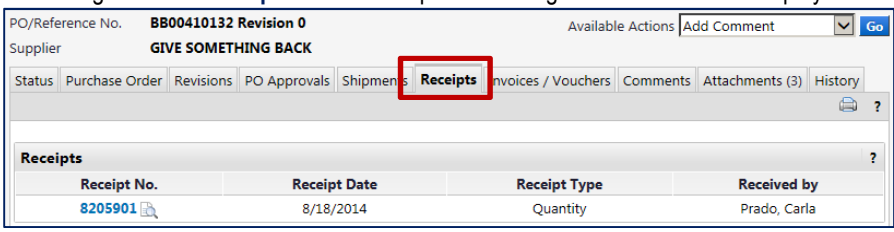

## **How to Create a Receipt**

**Search**.

 1. Navigate to **Orders & Documents>Search Documents menu**. 2. Enter the **Purchase Order** number and click

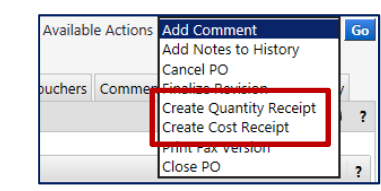

- 3. From the search results, open the purchase order by **clicking** the **PO number**.
- 4. From the **Available Actions** drop-down box, select **Create Quantity Receipt** or **Create Cost Receipt** click **Go**.
- 5. The receipt will be automatically populated with the PO information including remaining number of items to be received.
- 6. The default **Action** is **Received**, which indicates the item/service was received.
- 7. Add any additional information such as **Packing Slip, Attachments, Carrier, Tracking**or Notes. **Notes**. 8. Review the line level data. Make any updates as needed.
- 
- 9. Click **Save Updates**, then **Complete**. The Receipt Number displays on the screen.

## **Create a Receipt with a Return**

The action at the line detail level is to mark the Line Status as **Returned**.

- 1. Navigate to **Orders & Documents>Search Documents menu**.
- 2. Enter the **Purchase Order** number and click **Search**.
- 3. From the search results, open the purchase order by **clicking** the **PO number**.
- 4. From the **Available Actions drop-down** box, select **Create Quantity Receipt** or **Create Cost Receipt**, then click **Go**.
- 5. The receipt will be automatically populated with the PO information -including remaining number of items to be received.
- 6. If using a **quantity** receipt, enter the number of items that were canceled or returned in the **Quantity** field.
- 7. In the **Action drop-down** box, select the appropriate option: **Canceled** or **Return**.
- 8. Add notes to describe the cancellation or return.
- 9. Click **Save Updates**, then **Complete**. The Receipt Number displays on the screen.

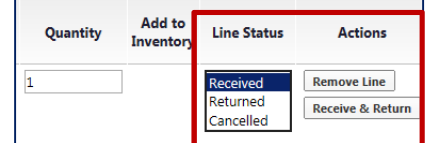

#### **Edit a Receipt**

 1. Navigate to the **receipt** that needs to be edited. Make sure the **Summary sub-tab** is displaying.

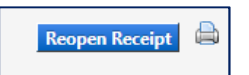

- 2. Click **Reopen Receipt** in the upper right-hand corner.
- 3. A message displays asking if you want to reopen the receipt. Click **OK**.
- 4. From the pop-up, enter the "**reason**" you are reopening the receipt in the text box.
- 5. Indicate who should be notified via email of the change by **checking** the appropriate checkboxes or click **add email recipient** to send the note to additional users.
- 6. Click **Reopen Receipt**. Make any changes to the receipt.
- 7. Click **Save Updates** and **Complete** when you are finished making changes.

## **Delete a Receipt**

- 1. Navigate to the **receipt** that needs to be edited. Make sure the **Summary sub-tab** is displaying.
- 2. Click **Reopen Receipt** in the upper right-hand corner.
- 3. A message displays asking if you want to reopen the receipt. Click **OK**.
- 4. From the pop-up, enter the "**reason**" you are reopening the receipt in the text box.
- 5. Indicate who should be notified via email of the change by **checking** the appropriate checkboxes or click **add email recipient** to send the note to additional users.
- 6. Click Reopen Receipt.
- 6. Click **Reopen Receipt**.<br>7. **Deleting** the receipt by clicking <mark>Delete</mark> (button at top & bottom of screen).

Delete | Add PO | Save Updates | Complete